**แนะนําระบบ**

# **ลักษณะโดยทั่วไป**

ระบบบันทึกเวลาทํางานจีเนียสไทยซอฟทแวร (ThaiSoftware GENiUS-TA for Windows) เปนระบบที่พัฒนาขึ้นเพื่อสนับสนุนการใชงานโปรแกรม ระบบบัญชีเงินเดือนไทย ซอฟทแวร (ThaiSoftware GENiUS-PR for Windows) ซึ่งสามารถรองรับการทํางานไดทั้งพนักงาน ประจํา (Office) และรองรับการทํางานสําหรับพนักงานโรงงานที่มีการทํางานแบบกะ

โปรแกรมระบบบันทึกเวลาทํางานจีเนียสไทยซอฟทแวร (ThaiSoftware GENiUS-TA for Windows) นี้เปนระบบที่จะชวยเพิ่มประสิทธิภาพการบันทึกเวลาทํางานของพนักงานที่มีการ ทํางานเปนกะ หรือเปนพนักงานประจําและชวยคํานวณจํานวนชั่วโมงเวลาทํางานลวงเวลา จํานวนวันมาทำงาน วันขาด วันลา และวันมาสายต่างๆ โดยจะอ่านข้อมูลมาจากเครื่องรูดบัตร และนำเวลา เขางานหรือเวลาเลิกงานมาคํานวณ สรุปเปนรายคนใหอัตโนมัติเมื่อครบงวดหนึ่งๆ ก็สามารถที่จะ โอนข้อมูลเข้าส่ระบบบัญชีเงินเดือนได้ทันที เพื่อนำไปคำนวณหารายได้และภาษีต่อไปปัญหาและ ขอยุงยากของระบบบันทึกเวลาทํางาน

# **คุณสมบัติโดยทั่วไป**

- $\Box$  การทำงานเป็นแบบ Real Batch Processing คือจะบันทึกเวลาทำงานประจำวันโดยอ่าน ผานเครื่องบันทึกเวลา
- $\Box$  ทํางานรวมกับ ระบบบัญชีเงินเดือนไทยซอฟทแวร (ThaiSoftware GENiUS-PR for Windows) กล่าวคือไม่สามารถใช้งานอิสระได้
- สามารถทํางานไดทั้งในแบบ Single User ซึ่งเปนระบบที่การทํางานแตละเครื่องแยก อิสระจากกัน และแบบ Multi User บนเครือขาย LAN ซึ่งเปนระบบที่มีเครื่องหลาย เครื่องเชื่อมติคกัน เพื่อใช้ข้อมูลร่วมกัน
- $\Box$ ้ ลักษณะการใช้งานเป็นขั้นตอนเข้าใจได้ง่าย และในขณะบันทึกข้อมูลถ้าเกิดข้อผิดพลาด ก็สามารถยอนกลับไปแกไขในจุดที่ผิดพลาดไดทันที
- $\Box$ มีระบบแสดงขอผิดพลาดในการทํางาน (Error Message) ที่มีความหมายและเขาใจงาย
- 
- $\Box$ ้อนุญาตให้กำหนดระดับความสามารถในการทำงานของผู้ใช้งานใน หัวข้อการทำงาน ต่างๆ เช่น ผ้ใช้บางคนสามารถสอบถามข้อมูล ได้เพียงอย่างเดียวโดยไม่มีสิทธิ์แก้ไข หรือผู้ใช้บางคนสามารถบันทึกและแก้ไขได้เป็นต้น คุณสมบัตินี้ จะทำให้ระบบมีความ ปลอดภัยและเปนความลับมากขึ้น
- $\Box$ มีรหัสผาน (Password) สําหรับผูใชแตละคน เพื่อความปลอดภัยของขอมูล
- $\Box$ ี<br>สามารถกำหนดปีศักราชที่ใช้เป็นแบบ พ.ศ. หรือ ค.ศ. ก็ได้
- $\Box$ ้อนุญาตให้กำหนดเงื่อนไขในการเลือกพิมพ์รายงานได้ค่อนข้างมาก และมีรายงานทาง จอภาพที่เหมือนทางเครื่อง พิมพ์เพื่อเพิ่มความสะดวกในการใช้ และตรวจสอบข้อมูล
- $\Box$  สามารถเลือกทํางานกับขอมูลไดหลายบริษัท หรือหลายชุดโดยโปรแกรมชุดเดียวกัน และมีรหัสผานบริษัทเพื่อใหขอมูลแตละบริษัทมีความปลอดภัยและมีความลับมากขึ้น
- $\Box$ ่ มี On-line Help ในส่วนที่จำเป็นเพื่ออธิบายการใช้งานโดยย่อ
- $\Box$ เนนประโยชนการใชงานสําหรับผูบริหารและผูปฏิบัติโดยมีรายงานที่จําเปนครบถวน

# **คุณสมบัติพิเศษ**

- $\Box$  ข้อมูลเข้าจะเป็น Text File ที่ได้มาจากเครื่องบันทึกเวลา หรือจะบันทึกเข้าโปรแกรม โดยตรงก็ได
- $\Box$ ่ ใช้ได้กับเครื่องบันทึกเวลาทุกรุ่นทุกยี่ห้อ ที่สามารถจัดเก็บข้อมูลเป็น Text File ได้
- $\Box$ สามารถเลือกตำแหน่งของข้อมูลแต่ละฟิลด์จาก Text File ได้
- $\Box$ การคํานวณเวลาเขางาน และเวลาเลิกงาน จะเปลี่ยนแปลงตามกะการทํางานอัตโนมัติ
- $\Box$  ใชไดทั้งบริษัทที่มีพนักงานกลุมเดียว หรือมีการแบงพนักงานออกเปนหลายๆ กลุม หรือ มีการใชเครื่องบันทึกเวลารวมกัน หลายบริษัทโดยใชเครื่องบันทึกเวลาเครื่องเดียวกัน ไดเชน บริษัทในเครือ
- $\Box$ พนักงานสามารถเปลี่ยนกะการทํางานชั่วคราวได
- $\Box$ ี สามารถกำหนดประเภทการลาต่างๆ ใด้อีก 20 ประเภท นอกเหนือจากที่ระบบมีให้ ซึ่ง การลาที่กําหนดไดเองนี้สามารถที่จะระบุวาถามีการลาจะจายคาจางหรือไมจายก็ได
- $\Box$  สามารถบันทึกการลางานไดทั้งเปนชวงระยะเวลา เปนชั่วโมง เปนวัน หรือการลา ติดตอกันหลายวัน
- $\Box$ สามารถกําหนดการปดเศษลวงเวลาการทํางานได

- $\Box$ □ สามารถกำหนดให้มีการรูดบัตรใด้ 2 ช่วงเวลาทำงานปกติ และ 6 ช่วงเวลาล่วงเวลา ดังนั้นจึงสามารถกําหนดคูเวลาไดสูงสุดถึง 8 ชวงเวลา
- $\Box$ สามารถเก็บประวัติการมาปฏิบัติงานของพนักงานไดตลอดปการทํางานปจจุบัน
- $\Box$  $\Box$  สามารถทำการปรับปรุงข้อมูล ก่อนที่จะทำการ โอนข้อมูลเข้าสู่ระบบบัญชีเงินเดือนไทย ซอฟทแวรได
- □ มีรายงานที่สมบูรณ์แบบอย่างครบถ้วน สามารถพิมพ์ใด้ทันที โดยผู้ใช้ใม่ต้องเสียเวลาใน การสรางฟอรมรายงานเองไดแก
	- •รายงานข อมูลดิบจากเครื่องบันทึกเวลา
	- •● รายงานเวลารูดเข้า-ออก
	- •รายงานสรุปชั่วโมงคาลวงเวลา
	- •รายงานตารางเวลาท ํางาน
	- •รายงานการลางาน
	- •รายงานปฏิทินการทํางานและวันหยุด
	- •รายงานกะการทํางานมาตรฐาน
	- •รายงานการมาปฏิบัติงาน
	- •รายงานรายไดคากะ

### **ขีดความสามารถ**

- $\Box$ ใน 1 กะมาตรฐานสามารถบันทึกเวลาขามวันไดแตไมเกิน 24 ชั่วโมงใน 1 วัน
- $\Box$  ใน 1 กะมาตรฐานสามารถกําหนดชวงเวลาการรูดบัตรไดสูงสุด 8 ชวงเวลา หรือ 16 ครั้ง ตอวัน (โดยเปน 2 ชวงเวลาปกติและ 6 ชวงเวลาทํางานคาลวงเวลา)
- $\Box$ กําหนดประเภทการลาไดสูงสุด<sup>20</sup>รายการ
- $\Box$ กําหนดการปรับเศษคาลวงเวลา สําหรับการทํางานลวงเวลาไดสูงสุด<sup>20</sup>รายการ
- $\Box$ ้ ระบบจะกำหนดค่าสถานะการลาไว้อัตโนมัติด้วยกัน 8 ประเภท ได้แก่ การมาทำงาน ปกติ การมาสาย การกลับก่อน การขาดงาน การลาป่วย การลากิจ การลาพักร้อน การลา คลอดและลาบวช
- $\Box$  จํานวนครั้งในการมาทํางานปกติการลาตางๆ และการทํางานลวงเวลา จะสะสมทั้งเดือน และทั้งปี มีได้สูงสุด 999 ครั้ง

 $\rm\,Ouality$  Assurance Management  $\rm\,H$ น้ำที่ 3 / 29  $\rm\,SPP$ -คู่มือบันทึกเวลาทำงานจีเนียสไทยซอฟท์แวร์

- $\Box$  จํานวนเวลาในการมาทํางานปกติการลาตางๆ และการทํางานลวงเวลาจะสะสมทั้งเดือน และท ั้งปมีไดสูงสุด 999.99 วัน
- $\Box$  ระบบจะทําการสะสมเวลาการทํางาน และการลาตางๆ ของพนักงานไวในระบบบัญชี เงินเดือน
- $\Box$  ระบบจะทำการเก็บสะสมยอดเวลาการทำงานของพนักงานไว้เฉพาะงวดปัจจุบันเท่านั้น

# **ประโยชนที่จะไดรับ**

- การเก็บประวัติรายงานการมาปฏิบัติงานของพนักงานแตละคนไวดวยระบบ คอมพิวเตอร์ สามารถเรียกข้อมูลมาสอบถามใด้ง่ายและรวดเร็ว
- $\Box$ □ การคำนวณค่าล่วงเวลา จะถูกต้อง แม่นยำและรวดเร็ว
- $\Box$  $\Box$  เพิ่มความสะดวก และรวดเร็วในการจัดเตรียมรายงานรูปแบบต่างๆ จากข้อมูลที่เก็บอยู่ แลว เพื่อตรวจสอบควบคุม เชน รายงานสรุ<sup>ป</sup> ชั่วโมงคาลวงเวลา รายงานการมา ปฏิบัติงานทั้งประจําเดือนและประจําป
- □ ทำรายงานสรุปแยกเป็นบริษัท แผนก เพื่อใช้ในการประเมินผลการมาปฏิบัติงานได้

# **อุปกรณที่จําเปน**

- $\Box$  ใช้ควบคู่กับ ระบบบัญชีเงินเดือนใทยซอฟท์แวร์ (ThaiSoftware  $\,$  GENiUS-PR  $\,$  for Windows)
- $\Box$ เครื่องบันทึกเวลาทํางาน ระบบบารโคด, ระบบแถบแมเหล็กและระบบสแกนลายนิ้วมือ
- $\Box$ บัตรพนักงาน

# **ความตองการของระบบ**

- $\Box$ ใชระบบปฏิบัติการ Windows 2000, XP, 2003, 7
- $\Box$ บนเครือขาย LAN ใชระบบปฏิบัติการ Windows 2000, NT 5 ขึ้นไป
- $\Box$ เครื่องคอมพวเตอร ิ (PC) รุน Pentium 4 หรือ Celeron 400 MHz ขึ้นไป
- $\Box$ หน วยความจํา RAM 512 MB (แนะนํา 1 GB)
- $\Box$ เนื้อที่ในฮารดดิสก Hard Disk ประมาณ 500 MB ขึ้นไป
- $\Box$ เครื่องพิมพ Laser หรือ Dot Matrix

 $\rm\,Ouality\,Assurance\,Manaeement$   $\rm\,H\check{1}$ าที่ 4/29  $\rm\,SP$ -คู่มือบันทึกเวลาทำงานจีเนียสไทยซอฟท์แวร์

 $\Box$  Soft Lock GENiUS ใช้ได้ 1 User / เครื่อง (กรณีใช้บนเครือข่าย LAN ต้องใช้ Soft Lock รุน LAN ที่เครื่อง Server)

# **การติดตั้งโปรแกรม**

- 1. ใสแผนติดตั้ง ThaiSoftwae GENiUS-TA for Windows ลงในเครื่องอาน CD-ROM จากนั้น โปรแกรมจะ ทํางานใหอัตโนมัติ (Autorun)
- 2. หน้าจอจะให้เลือกแสดงคำอธิบายเป็นภาษาไทย หรือ อังกฤษ GENiUS-PR10

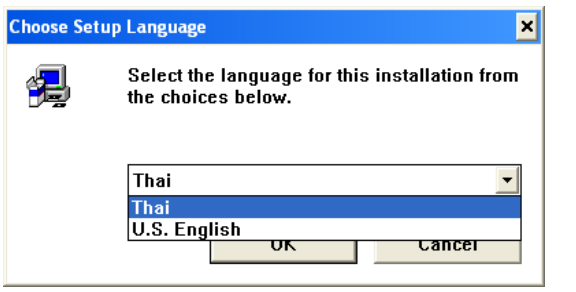

- 3.. ให้ทำตามคำแนะนำ หรือข้อความต่างๆ ที่ปรากฏบนจอ โดยกดปุ่ม <ต่อไป>
- 4.ใหพิมพชื่อ,บริษัท และซีเรียล (Serial) ของโปรแกรม (ดูรหัสที่แผนโปรแกรม)

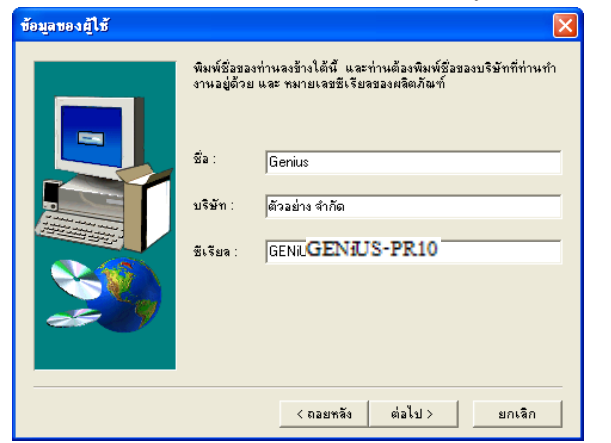

- 5. ให้เลือกส่วนประกอบ Picture for Help ว่าจะติดตั้งหรือไม่ หากต้องการติดตั้งให้ใส่ เครื่องหมายจากนั้นจะเริ่มคัดลอก
	- $\Box$  หากติดตั้งครบทุกไฟล์จะใช้เนื้อที่ประมาณ 188 MB
	- หากไมติดตั้ง Picture for Help จะใชเนื้อที่ประมาณ 159 MB

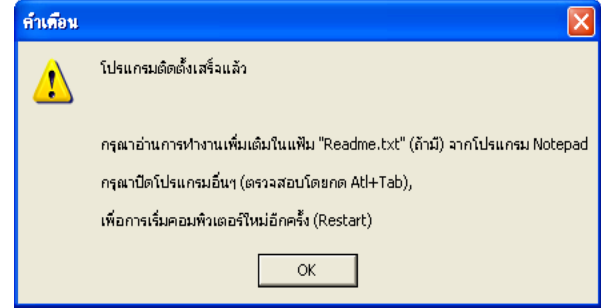

6. หากติดตั้งเสร็จสมบูรณ์ ระบบจะ Restart เครื่องใหม่อีกครั้ง

#### หมายเหตุ :

 $\Box$  ต้องติดตั้งโปรแกรมระบบบัญชีเงินเดือนไทยซอฟท์แวร์ (ThaiSoftware GENiUS-PR for Windows) กอน จึงจะทําการติดตั้งโปรแกรมนี้

เสียก อน ซึ่งมีขั้นตอนดังนี้

#### **แผนผังการทํางาน**

# **เร ิ่ มต นระบบงานใหม**

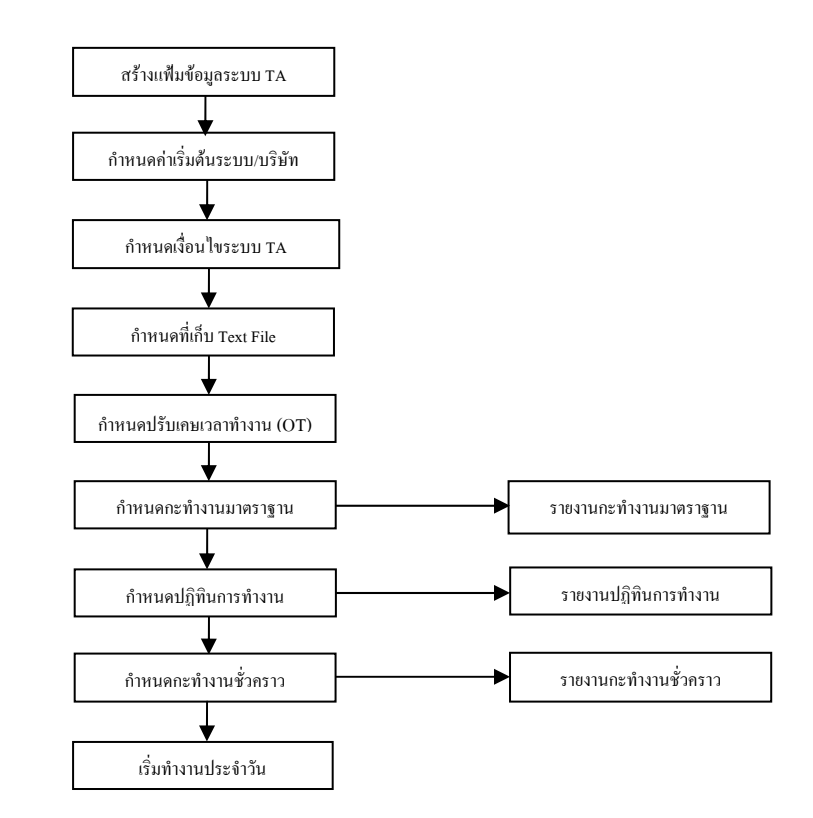

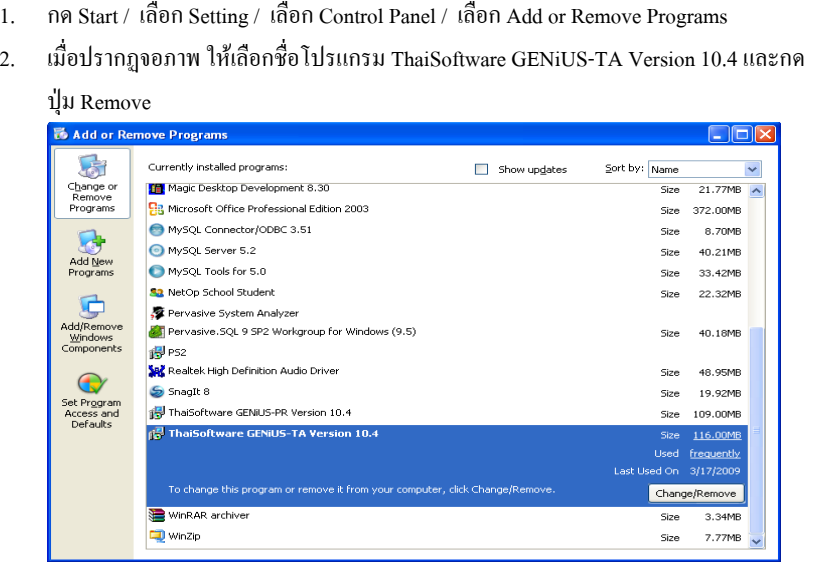

**การยกเลิกการติดตั้งโปรแกรม**

กอนการติดตั้งโปรแกรมใหมทุกครั้ง ตองทําการ Remove โปรแกรมออกจากเครื่อง

#### หมายเหตุ :

- $\Box$  สําหรับ Windows 2000/NT/XP สิทธิของ User ที่ใชงาน จะตองเปน Power User หรือ Administrator เทานั้น
- □ กรณีการติดตั้งหรือการยกเลิกไม่สมบูรณ์ กรุณาติดต่อตัวแทนจำหน่ายของท่าน

# **เร ิ่ มต นระบบงาน**

การเริ่มต้นระบบงาน จะกล่าวถึง เตรียมข้อมูล, การเข้าสู่โปรแกรม

### **การเตร ี ยมข อมูล**

ขอสําคัญ คือ ตองมีการบันทึกขอมูลพนักงานที่โปรแกรมระบบบัญชีเงินเดือนไทยซอฟทแวร เรียบร้อยแล้วและทำบัตรพนักงานโดยกำหนดรหัสพนักงานเป็นรหัสบัตร กรณีใช้เครื่องระบบสแกน ลายนิ้ วมือตองบันทึกลายนิ้วมือของพนักงานพรอมรหัสพนักงานในเครื่องบันทึกเวลา

# **การเข าสูโปรแกรม**

การเข้าสู่โปรแกรมเป็นการทำงานหลังจากติดตั้งเสร็จเรียบร้อยแล้ว โดยมีขั้นตอนดังนี้

- 1. การเริ่มใช้ระบบครั้งแรกต้องเข้าสู่ระบบ รักษาความปลอดภัยไทยซอฟท์แวร์ (ThaiSoftware GENiUS-SC) เพื่อกําหนดสิทธิผูใชงาน, กําหนดความสัมพันธและระดับ ความสามารถ ก่อนเสมอ โดยระบุเฉพาะรหัสประจำตัวเท่านั้น คือ MASTER
- 2. จากนั้น เข้าสู่โปรแกรม ThaiSoftware GENiUS-TA for Windows เพื่อใช้งานต่อไป หมายเหตุ : สามารถระบุรหัสประจำตัว = MASTER และรหัสบริษัท = DATA เพื่อดู ขอมูลตัวอยาง
- 3.้วิธีการเข้าส่โปรแกรมทำได้ 2 วิธี ดังนี้

 $\widehat{25}$ ที่ 1 Double Click ที่ Icon ThaiSoftware GENiUS-TA จากหน้าเดสก์ทอป

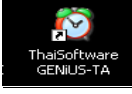

วิธีที่<sup>2</sup>กด Start / เลือก All Programs / เลือก GENiUS for Windows / เลือก ThaiSoftware GENiUS-TA ดังจอภาพตัวอยาง

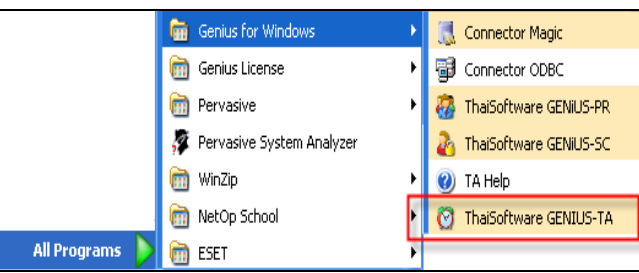

### **การทํางานประจําวัน**

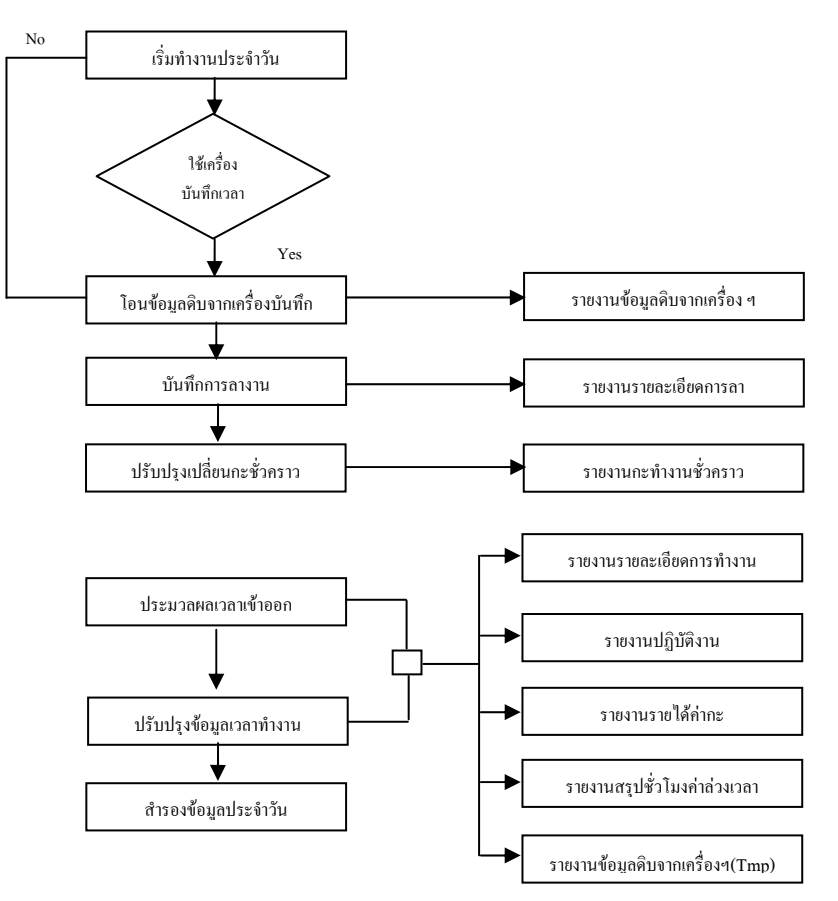

#### **การทํางานประจํางวด**

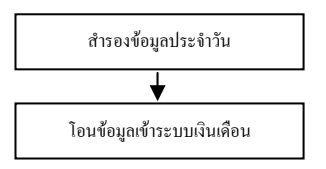

Quality Assurance Management หนาท 9 / 29 SP- ี่ คูมือบันทึกเวลาทางานจ ํ ีเนียสไทยซอฟทแวร

4. การใชงานโปรแกรมครั้งแรกให Double Click ที่ Icon ThaiSoftware GENiUS-TA

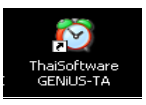

จะแสดงหนาจอใหลงทะเบียน ดังรูป

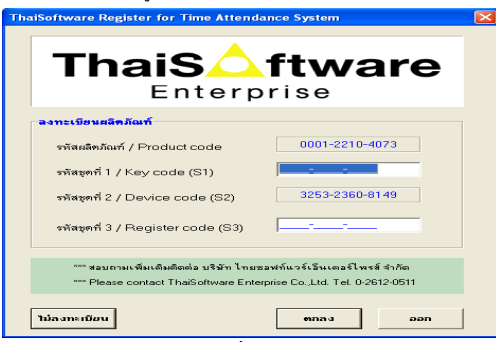

- $\Box$  รหัสชุดที่ 1 (Key code) สามารถพบได้ที่ด้านในของกล่องซีดี
- $\Box$  $\Box$  รหัสชุดที่ 2 (Device code) มาจากรหัสของฮาร์ดดิสก์ที่ทำการติดตั้ง
- $\Box$  รหัสชุดที่ 3 (Register code) ให้ติดต่อกลับมายังบริษัท ไทยซอฟท์แวร์เอ็นเตอร์ ไพรส์ จำกัด เพื่อขอรับหมายเลขรหัสชุดที่ 3 โดยการขอรับหมายเลขรหัสชุดที่ 3 คุณต้องแจ้งหมายเลขรหัสชุดที่ 1 และ 2 ให้ กับเจ้าหน้าที่ เพื่อลงทะเบียนขอ หมายเลขรหัสชุดที่ 3
	- $\bullet$  $\bullet$  กรณีลงทะเบียนทันที เมื่อได้หมายเลขรหัสชุดที่ 3 (Register code) แล้ว นำหมายเลขดังกล่าวกรอกลงในช่องหมายเลขรหัสชุดที่ 3 (Register code) แล วคล ิกปุม ตกลง เปนอันเสร็จสิ้นขั้นตอนการลงทะเบียน จะสามารถใช งานโปรแกรมใด้อย่างสมบูรณ์และไม่มีจำนวนจำกัด
		- −ถ้าใส่รหัสลงทะเบียน S1, S2, S3 ไม่ถูกต้อง จะแสดง error ดังรูป

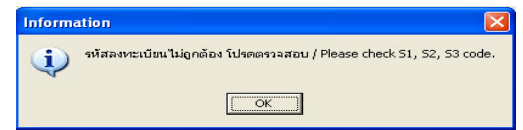

−– ถ้าลงทะเบียนถูกต้อง จะแสดงข้อความ ดังรูป และเข้าสู่ระบบ ThaiSoftware GENiUS-TA

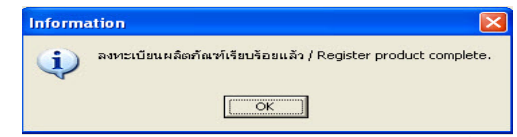

 กรณียังไมลงทะเบียน หรือยังไมไดรับหมายเลขรหัสช ุ ดท ี่ 3 (Register code) ผูใชสามารถคลิกปุม ไมลงทะเบียน เพื่อเขาใชงานโปรแกรมกอน ลงทะเบียนได้ โดยจะแสดงให้ทราบถึงจำนวน และจำนวนครั้งที่ใช้งาน

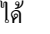

•

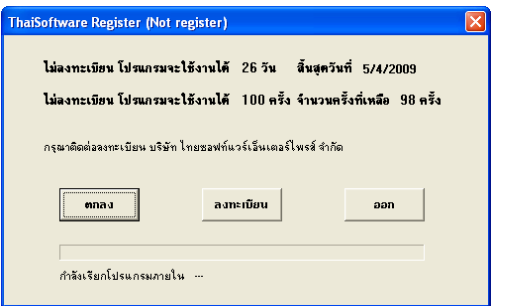

- − ถากดปุม ตกลง โดยที่ยังไมหมดอายุทั้งจํานวนวัน หรือจํานวนครั้ง จะเปดระบบ TA ใหทํางาน
- − ถากดปุม ตกลง โดยที่หมดอายุทั้งจํานวนวัน หรือจํานวนครั้งอยาง ใดอยางหนึ่งจะแสดง error ดังรูป

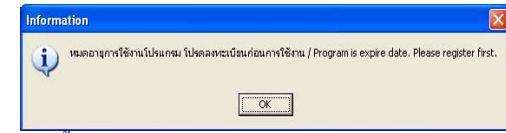

จากน ั้นกดปุม OK จะแสดงหนาจอใหลงทะเบียน

**ThaiS** ftware Enterprise

้ค่มือระบบบันทึกเวลาทำงานจีเนียสไทยซอฟท์แวร์ ฉบับเร่งรัด

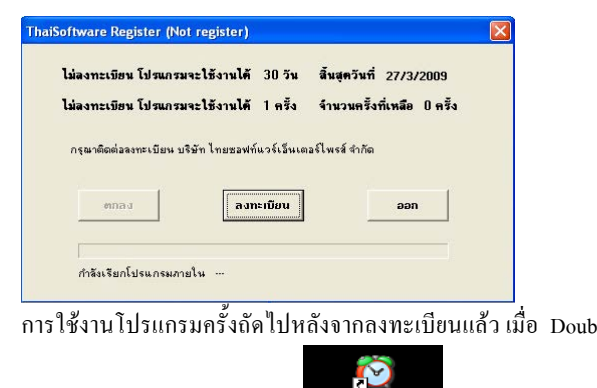

5.การใชงานโปรแกรมครั้งถัดไปหลังจากลงทะเบียนแลว เมื่อ Double Click ที่ Icon

ThaiSoftware GENiUS-TA <del>GENIUS-TA</del> จะเข้าใช้งานระบบ ThaiSoftware

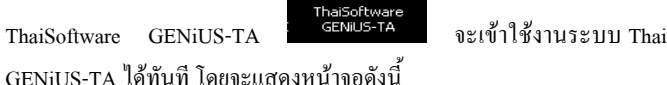

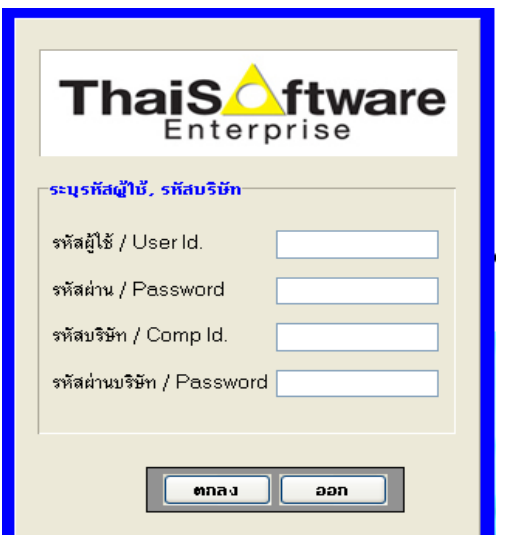

- $\Box$  ระบุรหัสประจำตัว = MASTER รหัสบริษัท = DATA (หากจะสร้างรหัสผู้ใช้ และบริษัทเพิ่ม ใหไปกําหนดที่ ThaiSoftware GENiUS-SC)
- $\Box$  $\Box$  แมื่อใส่รหัสประจำตัวและรหัสบริษัทถูกต้องระบบจะแสดงเมนูการทำงาน ถ้า ต้องการเปลี่ยนหน้าจอการทำงานเป็น ไทย/อังกฤษ ให้เลือกหัวข้อ "เริ่มต้นการ ทํางาน"

 $\overline{\text{Ouality}}$  Assurance Management หน้าที่ 13 / 29  $\,$  SP-ค่มือบันทึกเวลาทำงานจีเนียสไทยซอฟท์แวร์ SP-QAM-25-04 1/12/09

**ThaiS** ftware Enterprise

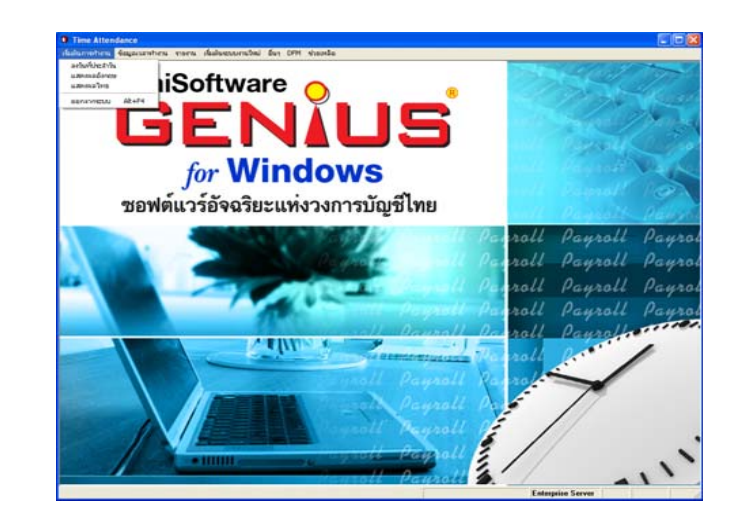

# **เร ิ่ มต นการท ํ างาน**

# **กรณีที่ 1 ยังไมเคยใชเมนูบันทึกเวลาในระบบ ThaiSoftware GENiUS - PR มากอน**

ใหเขาหัวขอ "เริ่มตนระบบงานใหม" แลวกําหนดหัวขอตางๆ ดังนี้

- 1.. เปิดแฟ้มข้อมูลใหม่
- $\mathcal{L}$ กําหนดเงื่อนไขระบบบันทึกเวลาทํางาน
- 3.. กำหนดข้อมูลทั่วไป (กำหนดที่เก็บ text file, กำหนดปรับเศษเวลาทำงาน, กําหนดกะทํางานมาตรฐาน, กําหนดปฏิทินการทํางาน)

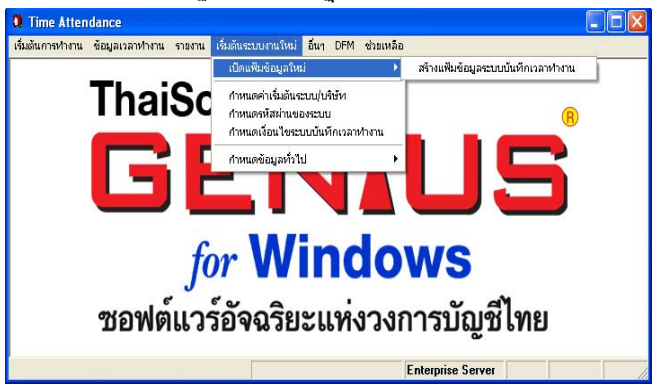

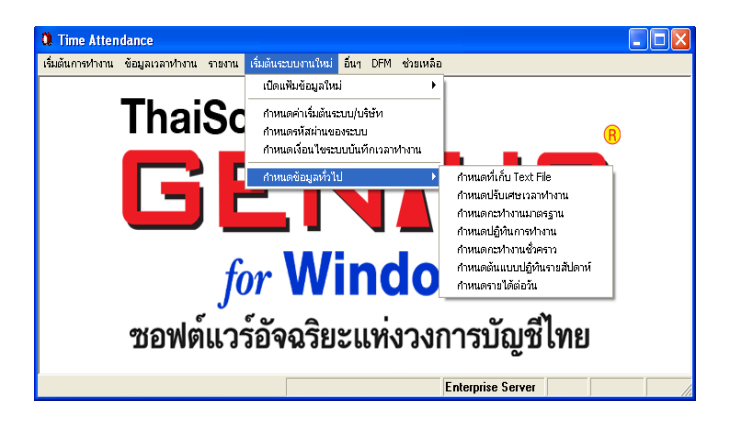

### **กรณีที่ 2 เคยใชเมนูบันทึกเวลาในระบบ ThaiSoftware GENiUS - PR มากอน**

ให้เข้าเปิดแฟ้มข้อมูลใหม่ที่ กำหนดกะทำงานมาตรฐาน แล้วบันทึกใหม่ เนื่องจากไม่ สามารถใช้ข้อมูลเดิมได้

# **กรณีที่ 3 แปลงขอม ู ลมาจาก TR DOS**

1. เลือก เมนู "DFM" หัวข้อย่อย "การทำงานพิเศษต่างๆ" หัวข้อย่อย "แปลงข้อมูล จาก GENEUS for DOS" ระบบจะทำการโอนแฟ้มข้อมูลหลัก ได้แก่ แฟ้มข้อมูล เง ื่อนไขระบบบันทึกเวลา, แฟมขอมูลการปรับเศษเวลาทํางาน, แฟมขอมูลกะ ทํางานมาตรฐานและแฟมขอมูลปฏิทินการทํางาน

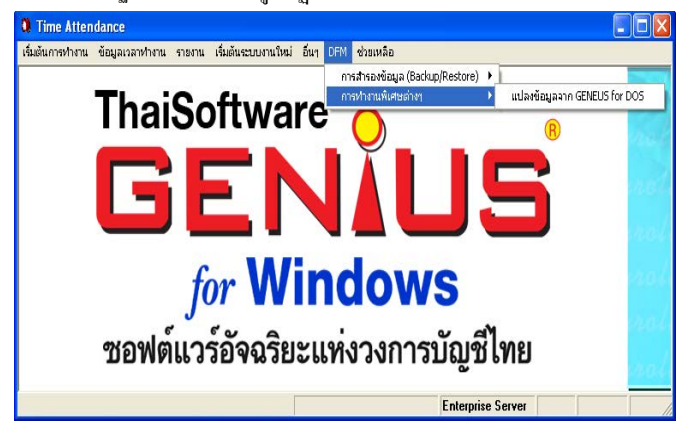

 $\rm\,Ouality$  Assurance Management  $\rm\,H\,$   $\rm\,N\,H\,$   $\rm\,N\,H\,$   $\rm\,N\,H\,$   $\rm\,N\,H\,$   $\rm\,N\,H\,$   $\rm\,N\,H\,$   $\rm\,N\,H\,$   $\rm\,N\,H\,$   $\rm\,N\,H\,$   $\rm\,N\,H\,$   $\rm\,N\,H\,$   $\rm\,N\,H\,$   $\rm\,N\,H\,$   $\rm\,N\,H\,$ SP-QAM-25-04 1/12/09

 $\overline{2}$ . . เมื่อคลิกเลือกแล้วจะปรากฏหน้าจอดังนี้

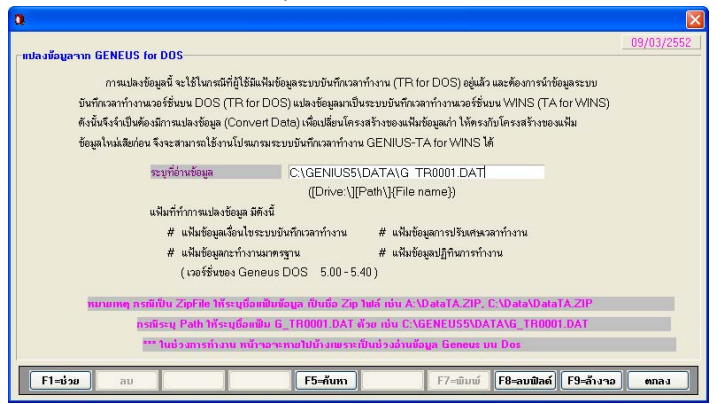

หมายเหตุ ช่อง "ระบุที่เก็บข้อมูล" จะแสดงที่เก็บข้อมูลบริษัทที่ทำงานอยู่ สามารถ กด F5 เพื่อเลือก Path และ ไฟล์ที่ต้องการ ได้ โดยระบุ ได้ 2 แบบ คือ

- $\Box$  ระบุ Path ที่เก็บข้อมูลพร้อมชื่อแฟ้มระบบ TA เช่น C:\GENiUS\DATA\W\_TR0101.DAT
- $\Box$  ระบุชื่อ Zip File พร้อม Path ที่เก็บ เช่น C:\GENiUS\WDATAPR.ZIP
- 3. คล ิ กที่ปุม "ตกลง"

2. เข้าไปทำงานที่หัวข้อ "ข้อมูลเวลาทำงาน" หัวข้อย่อย "โอนข้อมูลดิบจากเครื่อง บันทึกเวลา" ใหระบุชื่อ Text File และกําหนดรูปแบบของ Text File ใหตรงกับ Text File ที่อ่านได้ แล้วกดปุ่ม "ตกลง"

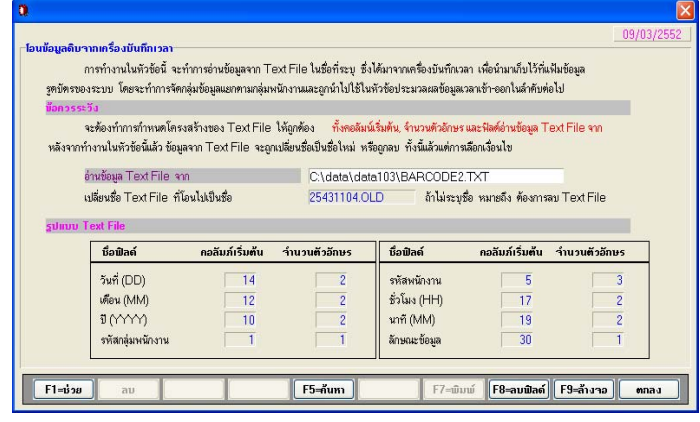

- 3. พิมพ์รายงานข้อมูลดิบจากเครื่องฯ เพื่อตรวจสอบความถูกต้องของเวลาเข้า-ออก
- 4. เข้าไปทำงานที่หัวข้อ "ข้อมูลเวลาทำงาน" หัวข้อย่อย "บันทึกการลางาน" ซึ่งจะมี ใหเลือก 2 หัวขอ ดังรูป

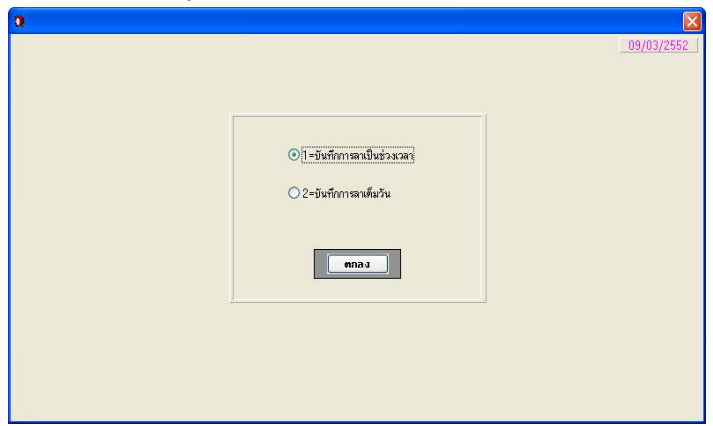

#### **การทํางานประจําวัน**

# **กรณีใชเครื่องบันทึกเวลา**

1. โปรแกรมระบบบันทึกเวลาไทยซอฟทแวร (ThaiSoftware GENiUS TA for Windows) สามารถใชกับเครื่องรูดบัตรทุกยี่หอ ที่แปลงขอมูลเปน Text File ได ใช้ได้ทั้งเครื่องรูดบัตรที่เป็นแถบแม่เหล็ก หรือเป็นแถบบาร์โค้ด ในที่นี้จะ ยกตัวอย่าง เครื่องรูดบัตรยี่ห้อ TAFF รุ่น Mark IV เมื่อติดตั้งโปรแกรมของเครื่อง รูดบัตร และติดตั้งเครื่องถอดรหัส (Signal Driver) เรียบร้อยแล้ว ทำการ โอนข้อมูล มาจากเครื่องบันทึกเวลาจะไดเปน Text File ในลักษณะดังนี้

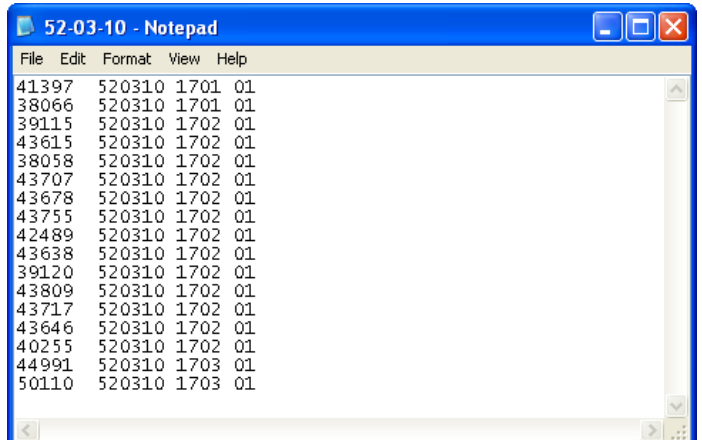

ซึ่ง Text File ที่ไดจะมีความหมายดังนี้

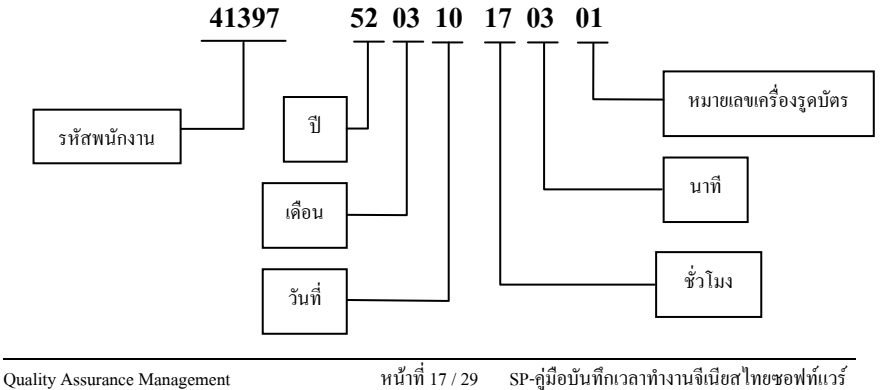

#### **การบันทึกการลาเปนชวงเวลา**

เพื่อทําการบันทึกการลางานที่มีชวงเวลาสั้นๆ เชน เปนชั่วโมง หรือ 1 วัน เป็นค้น และนำข้อมูลการลางานของพนักงานนี้ไปพิมพ์รายงานการลา เพื่อตรวจสอบ ความถูกต้องก่อนที่จะทำการประมวลผลการลางานต่อไป

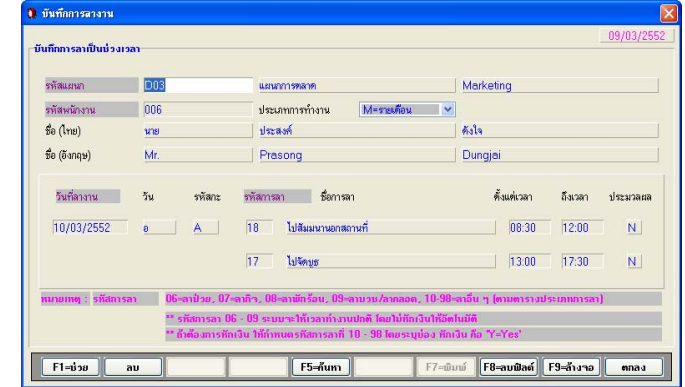

**การบันทึกการลาเต็มวัน**

เพื่อทำการบันทึกการลางานที่มีช่วงเวลาติดต่อกันหลายวัน โดยสามารถนับ จำนวนวันที่แน่นอนได้ เช่น การลาคลอด ลาบวช หรือลาเพื่อศึกษาต่อ เป็นต้น ทั้งนี้เพื่อ ความสะดวกในการบันทึกข้อมูลเพียงครั้งเดียว และนำข้อมูลการลางานของพนักงานนี้ ไปพิมพ์รายงานการลา เพื่อตรวจสอบความถูกต้องก่อนที่จะทำการประมวลผลการลา งานต่อไป

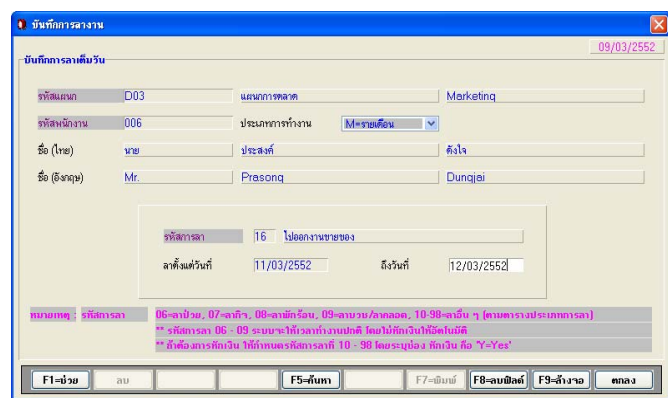

 $\rm\,Ouality$  Assurance Management  $\rm\,H$ ้าที่ 19 / 29  $\rm\,S P$ -คู่มือบันทึกเวลาทำงานจีเนียสไทยซอฟท์แวร์ SP-QAM-25-04 1/12/09

5. ถ้าพนักงานบางคนในกลุ่ม มีปฏิทินการทำงานจำเป็นต้องย้ายช่วงเวลาการทำงาน จากรหัสกะมาตรฐานเดิมเป็นรหัสกะมาตรฐานใหม่ ดังนั้น จะใช้วิธีการเปลี่ยนกะ ทํางานชั่วคราวแทนการเปลี่ยนกะการทํางานในปฏิทิน ใหเลือกหัวขอการบันทึก เวลาทำงาน เลื่อน Mouse ไปที่ กำหนดข้อมูลทั่วไป แล้ว Click เลือก กำหนดกะ ทํางานชั่วคราวจะปรากฏจอภาพตอไปนี้

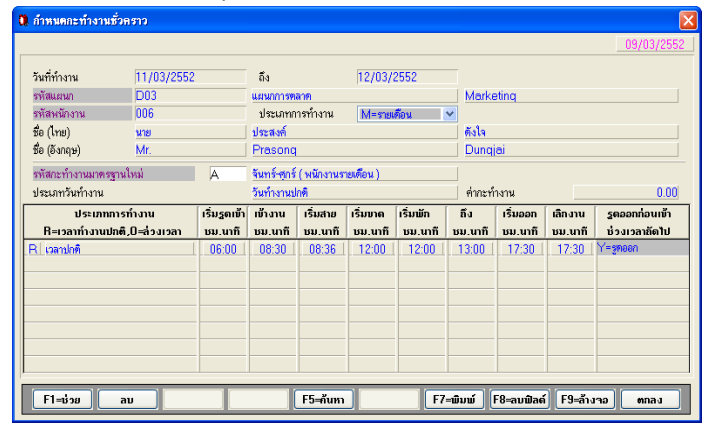

6. ทำการประมวลผลเวลาเข้าออก เพื่อนำข้อมูลการรูคบัตร และการลางานของ พนักงาน มาทำการประมวลผลเพื่อให้ระบบทำการตีความเกี่ยวกับข้อมูลการรูด บัตรของพนักงาน แล้วทำการสรุปว่า พนักงานคนใดมาทำงานปกติ มีเวลาเข้างาน และเลิกงานเป็นอย่างไร พนักงานที่ลางาน ลางานในวันและเวลาใดบ้าง พนักงาน คนใดทํางานลวงเวลารวมเปนเวลาการทําลวงเวลากี่ชั่วโมง ตลอดจนตรวจสอบ การมาทำงานสาย การกลับก่อน และการขาดงานด้วย และยังสามารถทำการแยก กลุมขอมูลเฉพาะสําหรับพนักงานกลุมหนึ่ง หรือบริษัทหนึ่งๆ ไดโดยสามารถ กระทำได้ทีละกลุ่มหรือทีละบริษัทเท่านั้น ให้เลือกหัวข้อ การบันทึกเวลาทำงาน เลื่อน Mouse ไปที่ ข้อมูลเวลาทำงาน แล้ว Click เลือก ประมวลผลเวลาเข้าออก จะ ปรากฏจอภาพตอไปนี้

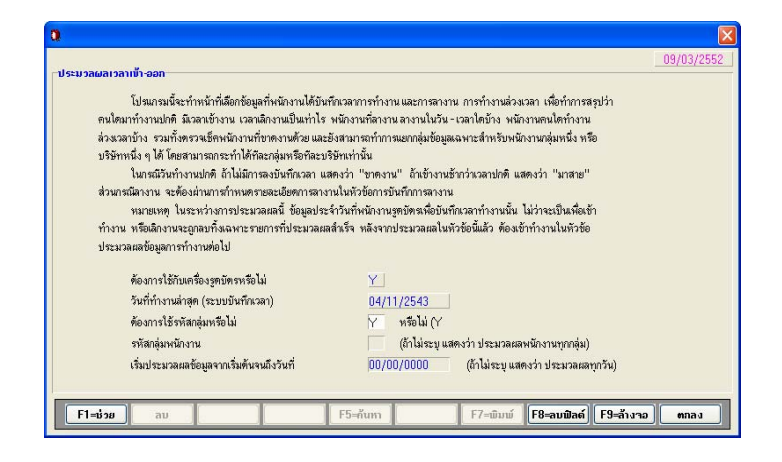

7.. ประมวลผลข้อมูลการทำงาน จะเป็นการอ่านเวลาเข้า – ออก จากหัวข้อประมวลผล เวลาเข้า-ออก แล้วนำมาสร้างข้อมูลการปฏิบัติงาน รายได้ต่อวัน ค่าล่วงเวลา และการ ลาอื่นๆ ซึ่งจะตองทําทุกครั้งหลังจากทําหัวขอประมวลผลเวลาเขา – ออกแลว เพื่อให สามารถทำการแก้ไขข้อมูลหลังจากประมวลผลเข้า – ออกได้ที่ หัวข้อปรับปรุงข้อมูล เวลาทํางาน

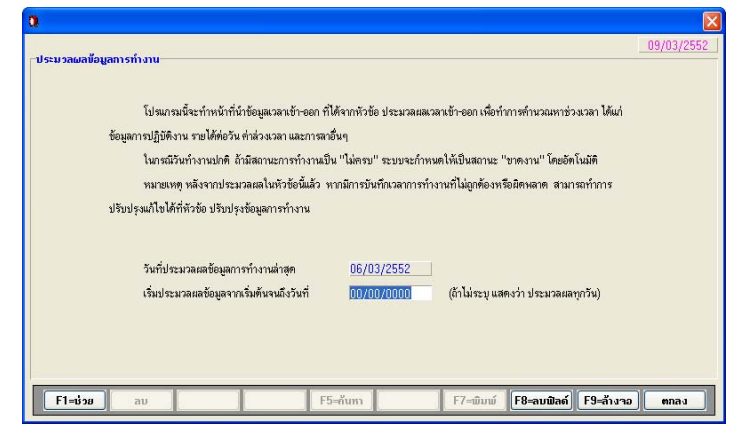

**หมายเหต ุ** ในการทําหัวขอนี้จะมีผลตอขอมูลดังนี้

- เวลาทํางานปกติไดคามาจากขอมูลดังนี้
	- วันที่มาทํางานและสถานะเปนปกติโดยจะไดเวลาตามกะมาตรฐานของ วันดังกลาว
	- • กรณีในวันที่มาทํางาน ถามีเวลาที่สายออกกอน และขาดงาน สําหรับเวลา ที่เหลือก็คือเวลาที่ทํางาน ดังนั้นใหโอนเวลาดังกลาวเขาเวลาทํางานปกติ ดวย
	- • กรณีเปนพนักงานรายวัน หรือรายชั่วโมง ในวันที่มาทํางาน ถามีเวลาที่ สายออกก อน ลาปวยลากิจลาพักรอน ลาคลอดและการลาประเภทอื่นๆ ที่ไม่หักเงิน จะต้องโอนข้อมูลเวลาเข้าเวลาทำงานปกติด้วย
	- •• กรณีเป็นพนักงานรายเคือน หรือรายเหมา ถ้าเป็นวันหยุดประจำหรือพิเศษ ใหถือวาไดเวลาทํางานเต็ม 1 วัน โดยอานคาจากจํานวนชั่วโมงทํางานใน 1 วัน จากหัวข้อกำหนดเงื่อนไขระบบเงินเดือน
	- กรณีเป็นพนักงานรายวัน หรือรายชั่วโมง ถ้าเป็นวันหยุดพิเศษ ให้ถือว่าได้ เวลาทำงานเต็ม 1 วัน โดยอ่านก่าจากจำนวนชั่วโมงทำงานใน 1 วัน จาก หัวข้อกำหนดเงื่อนไขระบบเงินเดือน
- เวลาขาดงาน ไดคามาจากขอมูลดังนี้
	- • วันที่มาทํางานและสถานะเปนขาดงาน โดยจะไดเวลาที่ขาดงานตามวัน ดังกลาว
	- • วันที่มาทํางาน แตรูดเวลาไมครบทั้งเขาและออกเชน รูดเขาแตไมรูดออก ระบบจะถือว่าขาดงาน จะได้เวลาส่วนที่เหลือ จากการหักเวลา คือ ถ้าใน วันดังกล่าวมีการมาสาย ออกก่อน และการลาทุกประเภท ดังนั้นเวลาที่ได้ เท่ากับ เวลา 1 วันตามกะมาตรฐานของวันดังกล่าว ลบด้วย เวลามาสาย ออกก่อน และการลาทุกประเภท
	- • วันที่ไมมาทํางาน และสถานะเปนขาดงาน จะถือวาขาดงาน 1 วัน จะได เวลาตามกะมาตรฐานของวันดังกลาว
	- • กรณีเปนพนักงานรายวัน หรือรายชั่วโมง ถาในวันดังกลาวมีการลา ประเภทอื่นๆ ที่หักเงิน จะตองโอนเวลาดังกลาวเขาเวลาขาดงานดวย

8. ในกรณีที่ตองการปรับปรุง แกไข ขอมูลเวลาบันทึกของพนักงาน ซึ่งขอมูลที่ สามารถแกไขปรับปรุง ไดแกกะการทํางานในแตละวัน เวลาเขา - ออกและ สถานะการทำงาน สถานะการลา จำนวนการปฏิบัติ รายใด้ต่อวัน ชั่วโมงล่วงเวลา เป็นด้น ในการแก้ไขข้อมูลต่าง ๆ ให้ทำการระบุช่วงวันที่ที่จะทำการปรับข้อมูล หรือถ้าใม่ทำการระบุช่วงวันที่ที่ต้องการปรับโปรแกรมก็จะแสดงข้อมูลเวลาเข้า – ออกทั้งหมดที่มีการโอนเวลาเข้าระบบมา แล้วทำการคลิกเลือกวันที่ที่ตารางการ แสดงข้อมูลการทำงาน จะปรากฏจอภาพต่อไปนี้

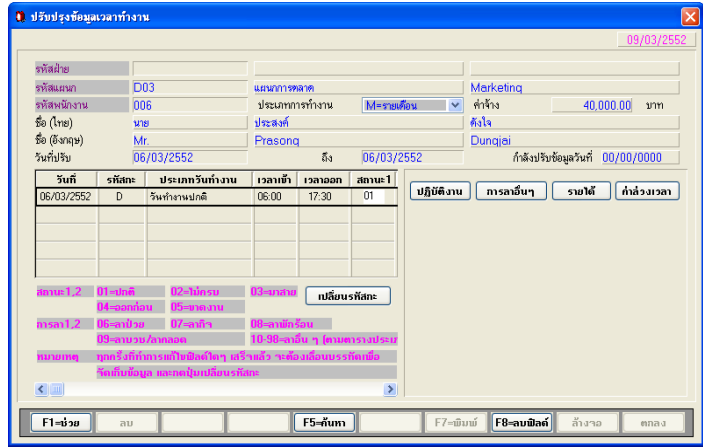

#### **หมายเหต ุ**

- $\Box$ □ ถ้าทำการแก้ไขข้อมูลในตารางเวลาการปฏิบัติงาน หรือแก้ไขข้อมูลช่อง การ ปฏิบัติงาน การลาอื่นๆ รายได้ และค่าล่วงเวลา เมื่อทำการแก้ไขเสร็จแล้วให้ ทําการเลื่อนไปยังบรรทัดถัดไปโปรแกรมจะถือเปนการบันทึกขอมูล
- $\Box$ □ เมื่อทำการแก้ไขข้อมูลในตารางเวลาการปฏิบัติงาน ทำการกดปุ่มเปลี่ยนรหัส กะทุกครั้ง ถึงแม้จะเป็นรหัสกะการทำงานเดิมก็ให้ทำการใส่รหัสกะเดิม แล้ว กด "ตกลง" เพื่อให้โปรแกรมทำการปรับปรุงข้อมูลการทำงานใหม่

9.. เมื่อทำการปรับปรุงเวลาทำงานเรียบร้อยแล้วให้ทำการสำรองข้อมูลทุกครั้ง โดยให้ เลือกหัวข้อ การบันทึกเวลาทำงาน เลื่อน Mouse ไปที่ DFM เลือก การสำรองข้อมูล (Backup/Restore) แลว Click เลือกการสํารองขอมูล (ดูรายละเอียดไดในหัวขอ การส ํ ารองข อมูล/การนํากลับมาใช)

# **กรณ ีไมใชเครื่องร ู ดบ ั ตร**

ใหกําหนดเงื่อนไขในหัวขอเริ่มตนระบบงานใหม / กําหนดเงื่อนไขระบบบันทึกเวลา ที่ช่อง "ใช้กับเครื่องรูดบัตรหรือไม่" ให้ระบุเป็น **N=No** แล้วกดปุ่ม "ตกลง"

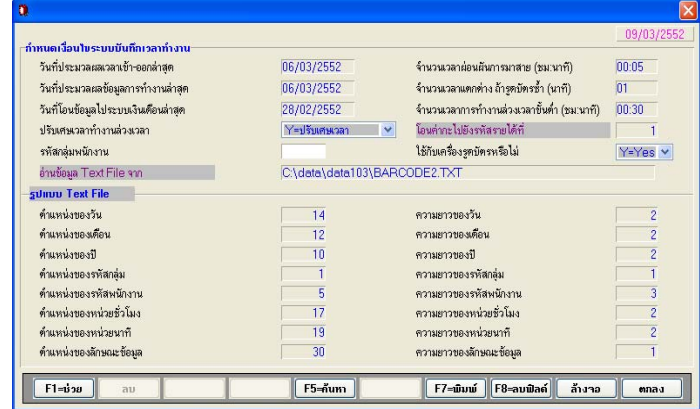

เมื่อกำหนดเงื่อนไขเรียบร้อยแล้ว ให้เริ่มทำงานที่หัวข้อ "ประมวลผลเวลาเข้าออก" และ "ปรับปรุงขอมูลเวลา" ตามลําดับ โดยตองระบุวันที่สิ้นสุด เมื่อทําการประมวลผล แล้วพนักงานทุกคนจะมีสถานะการทำงานเป็น "ขาดงาน" ทั้งหมด ให้ทำการปรับปรุง ้ข้อมูลที่หัวข้อ "ปรับปรุงข้อมูลเวลาทำงาน" แล้วทำการ "สำรองข้อมูล" ให้เรียบร้อย

#### **การทํางานประจําเดือน**

### มีขั้นตอนการทำงาน ดังนี้

- 1.ทําการสํารองขอมูล
- 2.. โอนข้อมูลเข้าสู่ระบบบัญชีเงินเดือน โดยเลือกหัวข้อ "ข้อมูลเวลาทำงาน" Click หัวข้อ "โอนข้อมูลเข้าสู่ระบบเงินเคือน" ระบบจะแสดงหน้าจอ ดังนี้

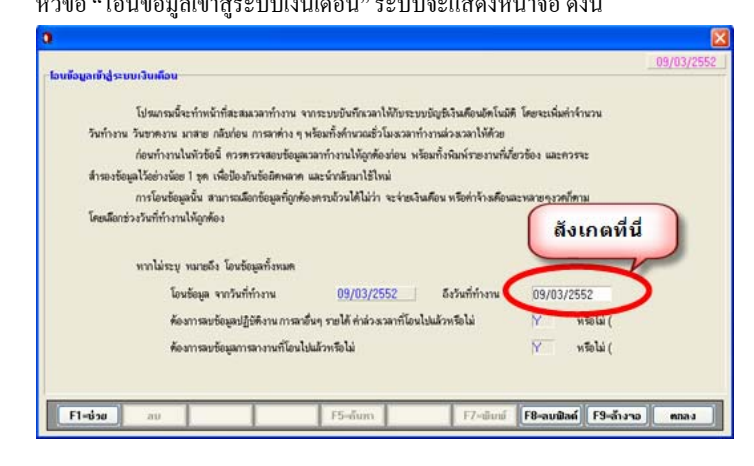

#### **หมายเหต ุ**

- 1. หลังจากการ โอนข้อมูลเข้าระบบบัญชีเงินเคือน ไทยซอฟท์แวร์เรียบร้อยแล้ว ผู้ใช้จะ สังเกตเห็นว่า ช่องโอนข้อมูลจากวันที่ทำงานจะเปลี่ยนไป ทั้งนี้เพื่อเริ่มต้นวันที่ในการ เร ิ่มโอนขอม ู ลในครั้งตอไปใหอัตโนมัติ
- 2. การโอนข้อมูลจากระบบบันทึกเวลาทำงานจีเนียสใทยซอฟท์แวร์เข้าสู่ระบบบัญชี เงินเดือนไทยซอฟท์แวร์ ข้อมูลสะสมต่างๆ จะถูกโอนไปที่ ข้อมูลประจำงวด หัวข้อ บันทึกรายใด้ ค่าใช้จ่าย ค่าล่วงเวลา ในส่วนของส่วนรายได้ ค่าใช้จ่าย ผู้ใช้ยังคงต้อง บันทึกขอมูลที่เกิดขึ้นเองในแตละงวดการจายเงินเดือน (ถามี)

#### **ขอควรระวัง**

- 1. ก่อนที่จะทำการโอนข้อมูลเข้าสู่ระบบบัญชีเงินเดือนไทยซอฟท์แวร์ ควรตรวจสอบ ข้อมูลให้ถูกต้องก่อน และควรสำรองข้อมูล (Backup)เก็บไว้อย่างน้อย 1 ชุด เพื่อ ป้องกันการโอนข้อมูลผิดพลาด จะได้นำข้อมูลกลับมาใช้ใหม่
- 2. ระบุวันที่ที่จะโอนข้อมูลให้ถูกต้องว่าจะโอนข้อมูลจากวันไหน ถึงวันไหน เพราะถ้าระบุ ไม่ถูกต้องและก่อนหน้านี้เคยทำการโอนข้อมูลนี้เข้าไปแล้ว ข้อมูลสะสมเวลาทำงานจะ ี ซ้ำทันที หรือก่อนหน้านี้ยังไม่เคยโอนและระบุผิด ข้อมูลสะสมเวลาทำงานอาจขาด หายไป เป็นต้น
- 3.. ต้องมั่นใจว่าได้ทำตรวจสอบข้อมูลว่าถูกต้อง และมีการสำรองข้อมูล (Backup) ไว้แล้ว จึงค่อยตอบ Y ว่าลบข้อมูลเวลาเข้า-ออก และการลาที่โอนไปแล้ว

# **การส ํ ารองข อมูล / การน ํ ากล ับมาใช (Backup/Restore)**

#### **การส ํ ารองข อมูล (Backup)**

การสำรองข้อมูล ให้เลือกหัวข้อ "DFM" หัวข้อย่อย "การสำรองข้อมูล (Backup / Restore)" หัวขอยอย "การสํารองขอมูล" จะปรากฏจอภาพดังนี้

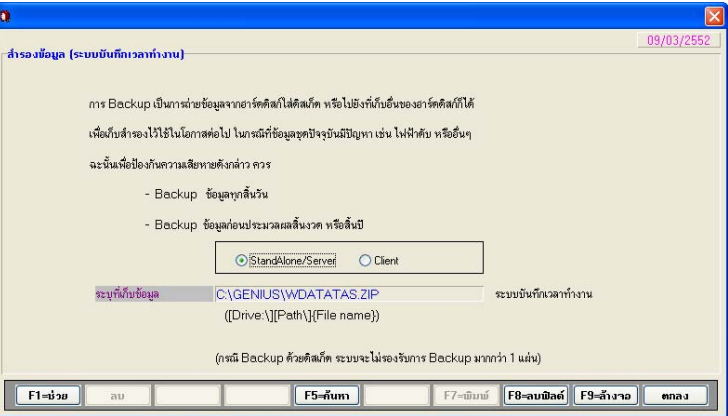

- $\Box$  $\Box$  ให้ระบุเครื่องที่กำลังใช้งานว่าเป็น StandAlone / Server, Client
- $\Box$  $\Box$  ให้ระบุ Drive และ path รวมถึงชื่อไฟล์ (ใส่นามสกุล .zip) ที่ต้องการสำรองข้อมูล

#### **หมายเหต ุ**

- ถาใชระบบปฏิบัติการ Windows XP ใหระบุ drive เปน drive ของ Harddisk แทน เนื่องจาก Windows XP ไม่สนับสนุนการ backup แบบต่อแผ่นดิสเก็ต
- $\Box$ กรณี Backup ดวยดิสเก็ต ระบบจะไมรองรับมากกวา 1 แผน
- $\Box$ ถาเครื่องที่ใชงาน เปน Client ใหเลือก Client เทานั้น

### **การนํ ากลับมาใช (Restore)**

การนำข้อมูลกลับมาใช้ให้เลือกหัวข้อ "DFM" หัวข้อย่อย "การสำรองข้อมูล (Backup / Restore)" หัวขอยอย "การสํารองขอมูล" จะปรากฏจอภาพดังนี้

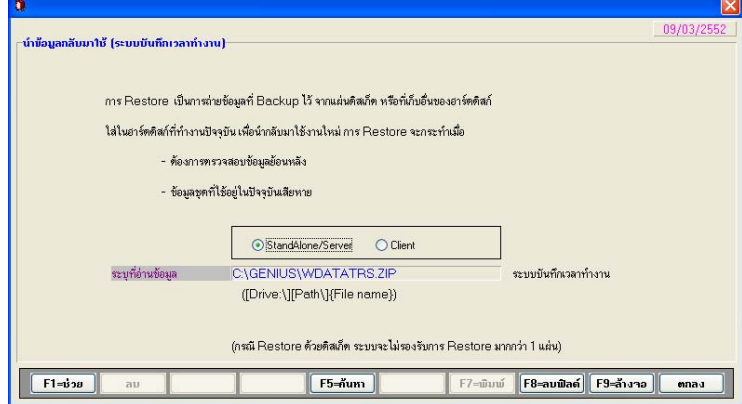

- $\Box$  $\Box$  ให้ระบุเครื่องที่กำลังใช้งานว่าเป็น StandAlone / Server, Client
- $\Box$  $\Box$  ให้ระบุ Drive และ path รวมถึงชื่อ ไฟล์ (ใส่นามสกุล .zip) ที่ต้องการนำข้อมูลที่สำรอง กลับมาใช้

#### **หมายเหตุ**

- $\Box$ ถาเครื่องที่ใชงาน เปน Client ใหเลือก Client เทานั้น
- $\Box$  $\Box$  ถ้าระบุเครื่องที่กำลังใช้งานว่าเป็น StandAlone / Server การระบุชื่อไฟล์ (ใส่นามสกุล .zip) ที่ต้องการนำข้อมูลที่สำรองกลับมาใช้ ต้องเป็นไฟล์ที่ได้จากการสำรอง ที่จากเครื่อง StandAlone / Server
- $\Box$ □ ถ้าระบุเครื่องที่กำลังใช้งานว่าเป็น Client การระบุชื่อไฟล์ (ใส่นามสกุล .zip) ที่ต้องการ นำข้อมูลที่สำรองกลับมาใช้ ต้องเป็นไฟล์ที่ได้จากการสำรอง ที่ได้จากเครื่อง Client

 $\rm\,Ouality$  Assurance Management  $\rm\,H\,$ ์ที่  $\rm 27/29$   $\rm\,S P$ -คู่มือบันทึกเวลาทำงานจีเนียสไทยซอฟท์แวร์

### **ขอเสนอแนะ**

# **การแก ไขขอม ู ลกรณีมีการทํางานผิดพลาด**

หลังจากโอนข้อมูลจากระบบบันทึกเวลาทำงานจีเนียส ไทยซอฟท์แวร์ เข้าสู่ระบบบัญชี เงินเดือนไทยซอฟท์แวร์เรียบร้อยแล้ว เกิดพบข้อผิดพลาดให้ทำการแก้ไขดังนี้

เนื่องจากถ้ามีการ โอนข้อมูลเข้าสู่ระบบบัญชีเงินเคือน ไทยซอฟท์แวร์แล้ว และจะแก้ ไข โดยการโอนข้อมูลเข้าไปใหม่ทันที่ไม่ได้ เพราะข้อมูลที่ระบบบัญชีเงินเดือนไทยซอฟท์แวร์ถูก สะสมเวลาท ํางานไปแลวดังนั้นตองแกไขดังนี้

- 1. ให้นำ Backup ของระบบบันทึกเวลาทำงาน ชุดก่อนที่จะโอนข้อมูลเข้าสู่ระบบบัญชี เงินเดือนกลับมาใช้งานใหม่ (Restore)
- 2. นํา Backup ของระบบบัญชีเงินเดือน ชุดกอนที่จะถูกโอนขอมูลจากระบบบันทึกเวลา ทํางานกลับมาใชงานใหม (Restore) ดวย
- 3.. ทำการโอนข้อมูลจากระบบบันทึกเวลาทำงานจีเนียสไทยซอฟท์แวร์ เข้าสู่ระบบบัญชี เงินเดือนไทยซอฟทแวรใหมอีกครั้ง

### **ขอเสนอแนะ**

- $\Box$  หัวข้อสำรองข้อมูล (Backup) และ นำข้อมูลกลับมาใช้ (Restore)
	- • $\bullet$  การใช้งานบน Windows XP โปรแกรมไม่รองรับการสำรองข้อมูลและนำข้อมูลกลับมา ใช้ กรณีที่มีข้อมูลมากกว่า 1 แผ่น จะไม่สามารถทำได้ ดังนั้นจึงต้องใช้วิธีสำรองข้อมูล และนำข้อมูลกลับมาใช้ ค้วยโปรแกรม WinZip แทน
- หัวขอกําหนดกะมาตรฐาน
	- กรณีที่มีการบันทึกกะมาตรฐานในหัวขอบันทึกเวลาทํางานที่โปรแกรมในระบบบัญชี เงินเดือนไทยซอฟท์แวร์แล้ว จะไม่สามารถนำข้อมูลนั้นมาใช้งานใน โปรแกรมบันทึก เวลาทำงานจีเนียส ไทยซอฟท์แวร์ ได้ เนื่องจากโครงสร้างข้อมูลของโปรแกรมต่างกัน ดังนั้น ตองทําการกําหนดกะมาตรฐานใหมที่โปรแกรมในระบบบันทึกเวลาทํางานจี เน ียสไทยซอฟทแวร
- หัวขอปรับปรุงขอมูลเวลาทํางาน
	- กรณีขอม ู ลไมครบ จะตองกําหนดเวลาและคารวมเวลาเองตามกะมาตรฐานนั้นๆ
- กรณีรองรับการไม่ใช้เครื่องรูคบัตรจะสามารถบันทึกและแก้ไขคู่เวลาได้ทุกประเภท เช่น วันหยุดพิเศษ, วันหยุดประจำ และสถานะขาดใด้ ซึ่งจะต้องใส่ค่ารวมเวลา, สถานะการทํ างาน และเวลาเขา-ออกเอง
- รายงานการปฏิบัติงาน
	- การแสดงค่าจำนวนวัน, ชั่วโมงการทำงาน โปรแกรมจะเปรียบเทียบค่าจากจำนวน ชั่วโมงใน 1 วันทํางาน (รายวัน, รายเดือน) ที่หัวขอกําหนดเงื่อนไขระบบบัญชีเงินเดือน ของโปรแกรมระบบบัญชีเงินเดือนไทยซอฟทแวรดังนั้นการกําหนดจํานวนชั่วโมงใน <sup>1</sup>วันทํางานจะตองสอดคลองกับจํานวนชั่วโมงการทํางานในกะมาตรฐานดวย
- □ หัวข้อโอนข้อมูลเข้าสู่ระบบบัญชีเงินเดือน ผลที่ได้ในรายงานการปฏิบัติงานที่ระบบ บัญชีเงินเดือนไทยซอฟท์แวร์ มีเงื่อนไขดังนี้
	- จํานวนวันทํางานของพนักงานรายเดือน, รายเหมา จะรวมวันหยุดพิเศษ และวันหยุด ประจําดวย
	- • จํานวนวันทํางานของพนักงานรายวัน, รายชั่วโมงจะรวมวันหยุดพิเศษ, เวลาสาย, ออก กอน, การลามาตรฐาน และการลาประเภทอื่นๆ ที่ไมหักเงินดวย
	- $\bullet$  ยกเว้น วันหยุดประจำ, ขาดงาน และการลาประเภทอื่นๆ ที่หักเงิน